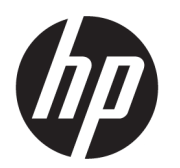

HP 126-Zoll-Doppelrollen-Kit Benutzerhandbuch

ZUSAMMENFASSUNG

Verwendung des Produkts.

## Informationen zu dieser Ausgabe

© Copyright 2013–2023 HP Development Company, L.P.

Ausgabe 5, Februar 2023

#### Rechtliche Hinweise

Inhaltliche Änderungen dieses Dokuments behalten wir uns ohne Ankündigung vor.

Für HP Produkte und Dienstleistungen gelten ausschließlich die Bestimmungen in der Garantieerklärung des jeweiligen Produkts bzw. Dienstes. Aus dem vorliegenden Dokument sind keine weiterreichenden Garantieansprüche abzuleiten. HP haftet nicht für technische oder redaktionelle Fehler oder Auslassungen in diesem Dokument.

# Inhaltsverzeichnis

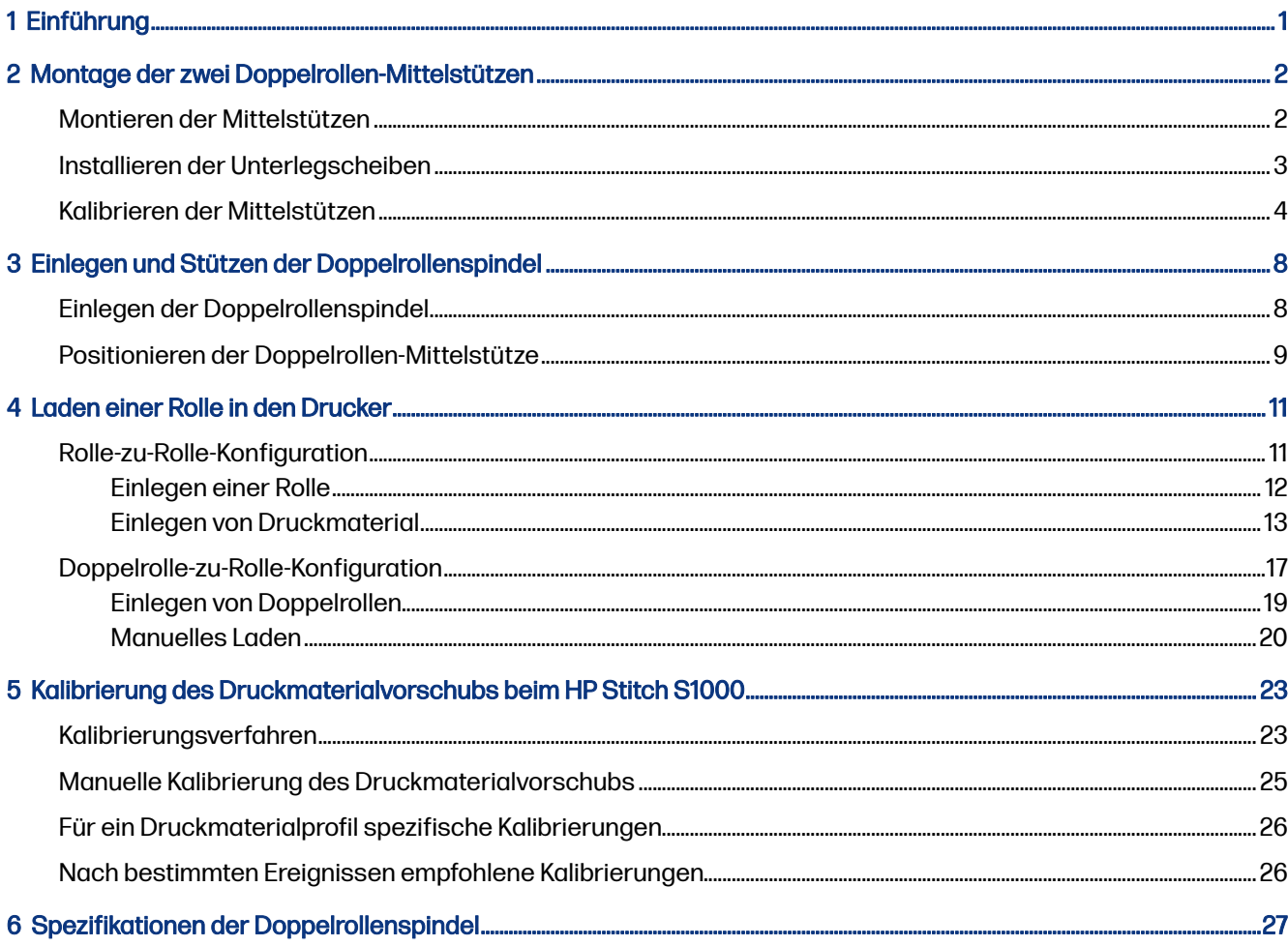

# <span id="page-3-0"></span>1 Einführung

Dieses Handbuch beschreibt die Installation und die Verwendung der HP Latex 126-Zoll-Doppelrollen-Kit mit dem HP Latex 1500 Drucker, der HP Latex 2700 Druckerserie, HP Latex 3000, HP Latex 3000 und HP Stitch S1000 Druckern. Informationen zur Verwendung Ihres Druckers finden Sie im entsprechenden Benutzerhandbuch oder im Handbuch zur Wartung und Fehlerbehebung.

Um den Doppelrollen-Kit mit einem HP Latex 3000 oder 3200 Drucker zu verwenden, benötigen Sie die zwei Doppelrollen-Mittelstützen, die im Lieferumfang des Druckers enthalten sind.

Um den Doppelrollen-Kit mit einem HP Latex 1500, HP Latex 2700 oder HP Stitch S1000 Drucker zu verwenden, müssen Sie das HP 126-Zoll-Doppelrollen-Kit (4J0X0A) bestellen, das die folgenden Elemente umfasst:

- Zwei Doppelrollenspindeln (126 Zoll)
- Zwei Mittelstützen
- Ein Unterlegscheiben-Kit
- WICHTIG: Die mit den verschiedenen Druckern gelieferten Kantenhalter sind mit dem Zubehör für den HP 126-Zoll-Doppelrollen-Kit kompatibel.
- WICHTIG: Bei einem HP Stitch S1000 Drucker wird nur Übertragungspapier unterstützt.
- ichter TIPP: Wenn Sie bereits über das HP Latex 1500-Doppelrollen-Zubehör (T0F91A) verfügen, können Sie das Doppelrollen-Unterlegscheiben-Kit (K4T88-67344) bestellen, um es mit dem HP Latex 2700 Drucker kompatibel zu machen.

## <span id="page-4-0"></span>Montage der zwei Doppelrollen-Mittelstützen 2

Die folgenden Abschnitte enthalten Einzelheiten zu diesem Thema.

# Montieren der Mittelstützen

Die folgenden Schritte umfassen das vollständige Verfahren für dieses Thema.

Die mit "I" gekennzeichnete Basis ist für die Eingangs-Doppelrollenspindel an der Rückseite des Druckers. Die mit "O" gekennzeichnete Basis ist für die Ausgangs-Doppelrollenspindel an der Vorderseite.

Für die Drucker HP Latex 1500, HP Stitch 1000 und HP Latex 3000 verwenden Sie die längere Stützachse mit der Basis, die mit "I" gekennzeichnet ist, und die kürzere Stützachse mit der Basis, die mit "O" gekennzeichnet ist.

Verwenden Sie für den HP Latex 2700 die kürzere Stützachse mit der mit "I" gekennzeichneten Basis und die längere Stützachse mit der mit "O" gekennzeichneten Basis.

1. Zur Montage der Eingangsstütze (mit "I" gekennzeichnet) führen Sie den oberen Schaft in die Basis ein und drehen Sie.

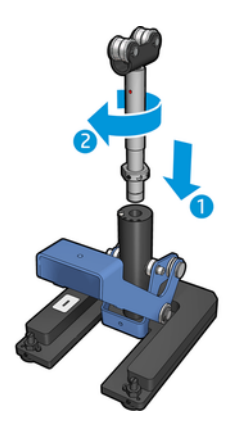

<span id="page-5-0"></span>2. Entfernen Sie die Schraube aus der Basis. Bewahren Sie die Schrauben zur späteren Verwendung an einem sicheren Ort auf.

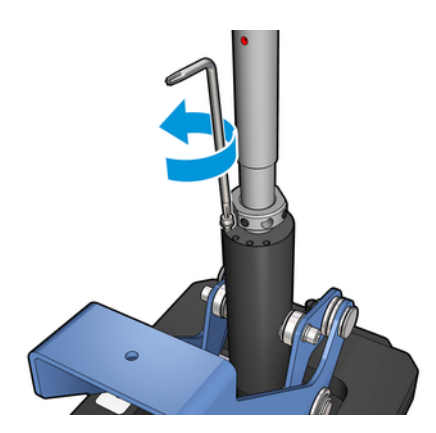

3. Lösen Sie die beiden Schrauben, die die Mutter am Schaft halten.

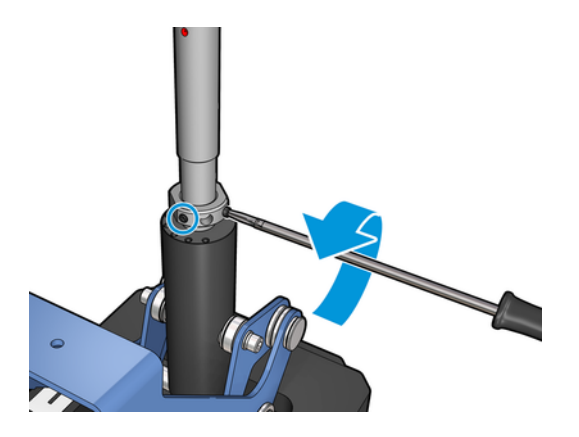

4. Wiederholen Sie den Vorgang für die Ausgabestütze (mit "O" gekennzeichnet).

## Installieren der Unterlegscheiben

Sie müssen unten an der Doppelrollen-Mittelstütze Unterlegscheiben anbringen. Die Unterlegscheiben sind im Kit enthalten.

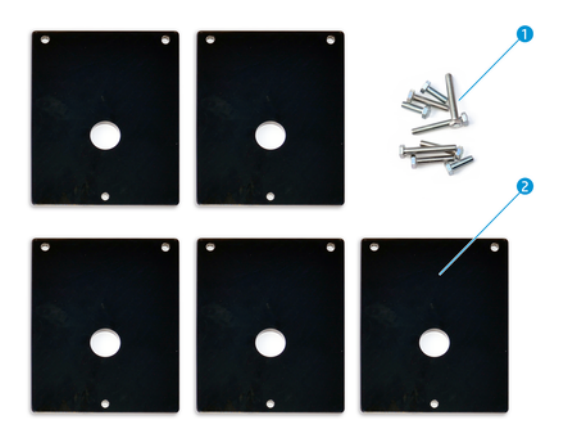

- 1. Drei M8x25, drei M8x35, drei M8x45 und drei M8x55 Schrauben
- 2. Unterlegscheibe für Doppelrollen-Mittelstütze

<span id="page-6-0"></span>Installieren Sie die Unterlegscheiben wie folgt:

- 1. Wenn im Drucker die Mittelstütze montiert ist, entfernen Sie sie.
- 2. Lösen Sie die drei Schrauben an der Basis der Mittelstütze, um die Basis zu entfernen.
- 3. Fügen Sie die richtige Anzahl von Unterlegscheiben hinzu, wie nachfolgend beschrieben.

### HP Latex 1500 und HP Stitch S1000

- Eingabe-Mittelstütze: 1 Unterlegscheibe
- Ausgabe-Mittelstütze: 2 Unterlegscheiben

### HP Latex 3000 und 3200

- Eingabe-Mittelstütze: 2 Unterlegscheiben
- Ausgabe-Mittelstütze: 3 Unterlegscheiben

#### HP Latex 2700

- Eingabe-Mittelstütze: 1 Unterlegscheibe
- Ausgabe-Mittelstütze: 3 Unterlegscheiben
- 4. Verwenden Sie die mitgelieferten Schrauben, um die Unterlegscheiben zu montieren.
- 5. Basis erneut einsetzen.
- 6. Montieren Sie die Mittelstütze, wenn Sie sie verwenden möchten.

#### Tabelle 2-1 Zusammenfassung der Konfiguration pro Druckermodell

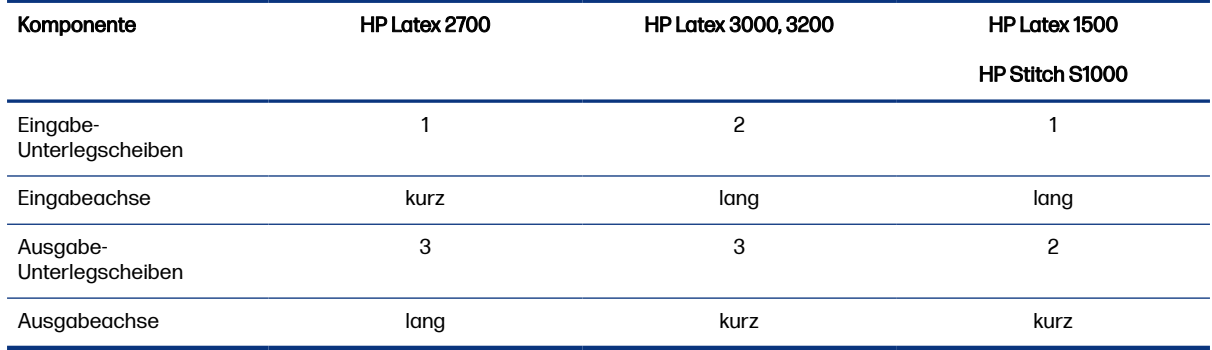

## Kalibrieren der Mittelstützen

Die folgenden Schritte umfassen das vollständige Verfahren für dieses Thema.

- 1. Legen Sie eine Einzelrollenspindel in den Drucker ein.
- $\frac{1}{2}$ : TIPP: Verwenden Sie die Einzelrollenspindel, um die Höhe der Doppelrollen-Mittelstütze genau zu kalibrieren. Verwenden Sie nicht die Doppelrollenspindel, da sie schwerer ist und in der Länge nicht ausgerichtet werden kann.

2. Stellen Sie die Doppelrollen-Mittelstütze unter die Mitte der Spindel.

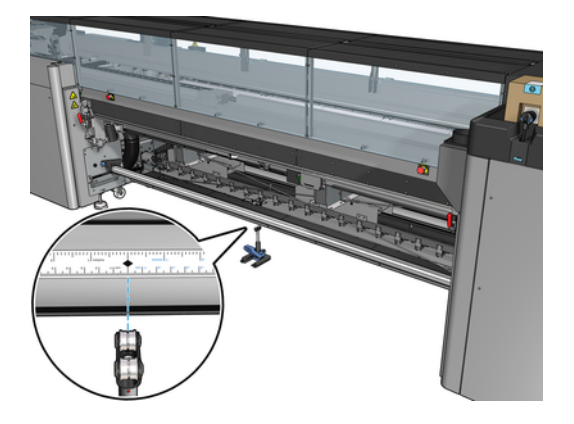

3. Drücken Sie den Hebel nach unten.

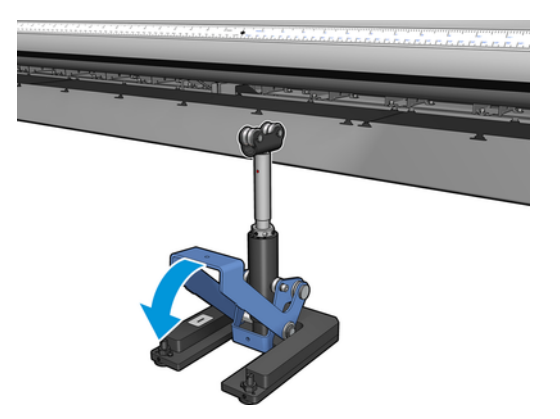

4. Passen Sie die Höhe der Stütze durch Drehen gegen den Uhrzeigersinn an. Die Lager an der Oberseite der Doppelrollen-Mittelstütze müssen die Spindel berühren.

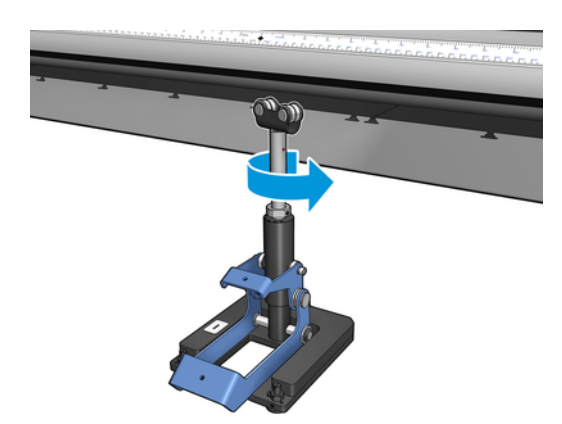

5. Drehen Sie die Spindel manuell um 360. Vergewissern Sie sich, dass zwischen den Lagern an der Stütze und der Vorderseite der Spindel Kontakt besteht, mit Ausnahme der Linealnut und der pneumatischen Nut. Drehen Sie die Lager auf der Stütze. Sollten Sie sie nicht drehen können, senken Sie die Höhe der Stütze.

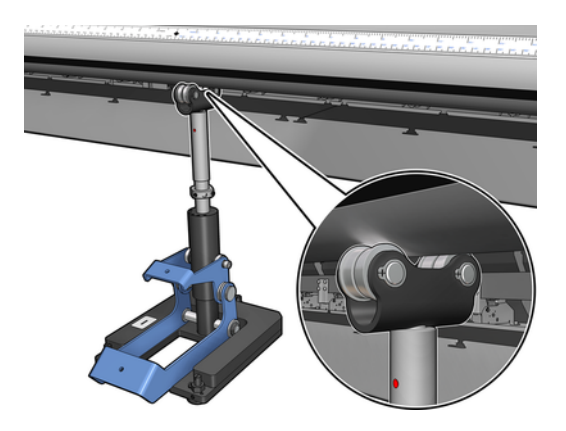

- HINWEIS: Wenn am Gewinde der Stützachse eine rote Kerbe zu sehen ist, ist die maximale Grenze erreicht. Drehen Sie nicht weiter. Passen Sie die Höhe mit einer weiteren Unterlegscheibe an.
- 6. Drücken Sie den kleinen Hebel nach unten.

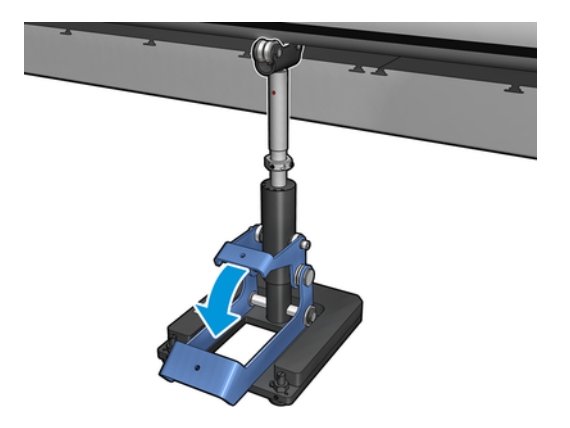

7. Heben Sie die Mutter an der Basis eine zusätzliche Drehung an, indem Sie sie gegen den Uhrzeigersinn drehen. Zur Orientierung befinden sich zwei rote Punkte am mittleren Schaft.

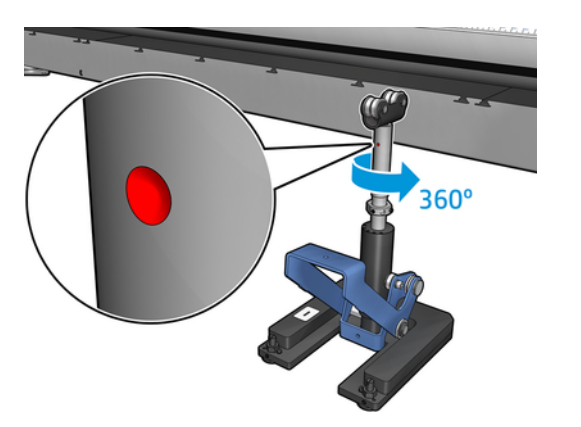

8. Ziehen Sie die Mutter an der Basis fest.

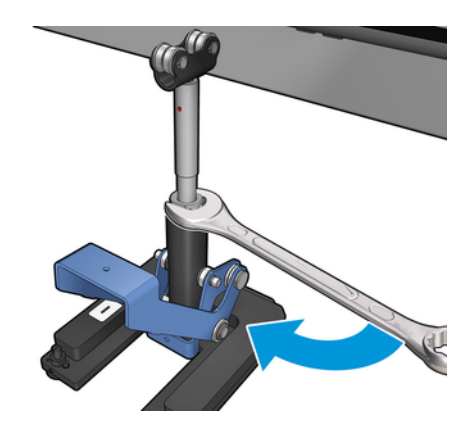

- 9. Ziehen Sie die beiden Schrauben fest, um die endgültige Position der Doppelrollen-Mittelstütze festzustellen.
- HINWEIS: Halten Sie die Stütze beim Anziehen der Schrauben gut fest.  $\mathbb{Z}$

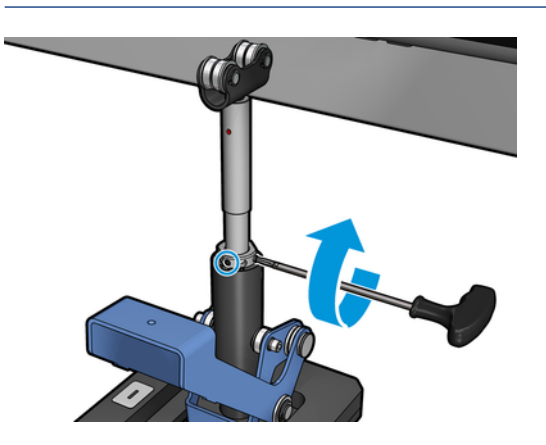

10. Setzen Sie die Schraube in die Basis ein.

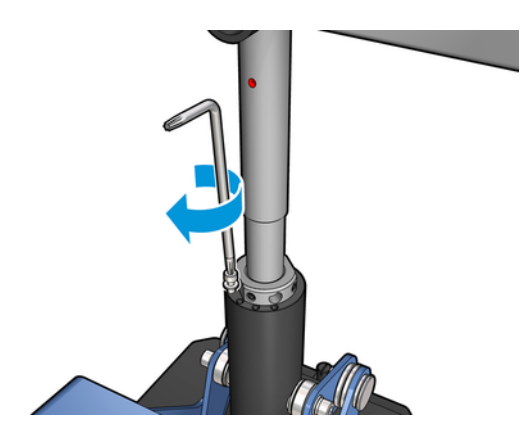

- 11. Entfernen Sie die Einzelrollenspindel.
- 12. Wiederholen Sie den Vorgang für die Kalibrierung der vorderen Doppelrollenspindel.

## <span id="page-10-0"></span>Einlegen und Stützen der Doppelrollenspindel 3

Die folgenden Abschnitte enthalten Einzelheiten zu diesem Thema.

 $\frac{1}{2}$ : TIPP: Eine Doppelrollenspindel kann für das Drucken mit einer Rolle verwendet werden. Verriegeln Sie den Hebel, und füllen Sie beide Ventile.

# Einlegen der Doppelrollenspindel

Die folgenden Schritte umfassen das vollständige Verfahren für dieses Thema.

1. Führen Sie die erste Rolle auf die hintere Spindel ein.

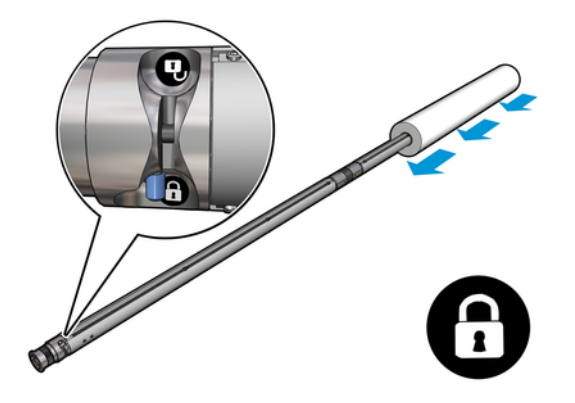

2. Führen Sie die zweite Rolle auf die hintere Spindel ein.

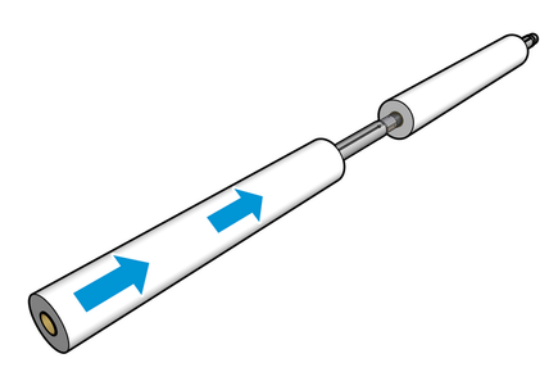

3. Zentrieren Sie beide Rollen. Verwenden Sie dazu die Markierungen auf beiden Seiten von der Mitte der Spindel. Die Eingabe- und die Ausgaberollen müssen auf ihren jeweiligen Spindelteilen identisch positioniert werden.

- <span id="page-11-0"></span>4. Füllen Sie die Ventile an beiden Enden, indem Sie die Druckluftpistole an die pneumatischen Anschlüsse anschließen.
- ichter TIPP: Verwenden Sie vor dem Aufblasen die Druckluftpistole, um Schmutz im Bereich des Ventils wegzublasen.
- ACHTUNG: Die mit dem Drucker geliefert Druckluftpistole darf nur zum Aufblasen der Spindel verwendet werden. Wenn die Verwendung zu Reinigungszwecken empfohlen wird, stellen Sie sicher, dass diese den lokalen Vorschriften entsprechend erfolgt, da möglicherweise zusätzlich Sicherheitsvorkehrungen gelten.

## Positionieren der Doppelrollen-Mittelstütze

Die folgenden Schritte umfassen das vollständige Verfahren für dieses Thema.

- TIPP: Die Spindel und zwei Druckmaterialrollen können schwer sein. Zur Positionierung dieses Materials empfiehlt sich ein Gabelstapler.
	- 1. Legen Sie die Doppelrollenspindel mit dem langen Hebel nach oben auf den Drucker.
	- 2. Positionieren Sie die Doppelrollen-Mittelstütze unter der Mitte der Doppelrollenspindel.

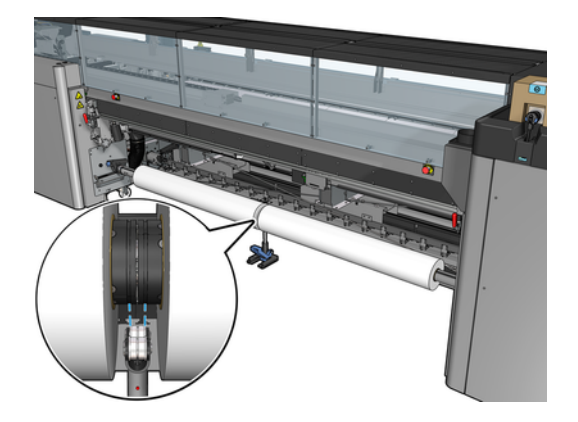

3. Drücken Sie den Hebel nach unten.

Wenn Sie die Stütze einsetzen, stellen Sie sicher, dass die Position der Stützlager mit den Kerben der Differentialabdeckung übereinstimmen und dass die beiden Lagersätze ungefähr denselben Abstand von der Mitte der Spindel haben, um den Kontakt zu maximieren.

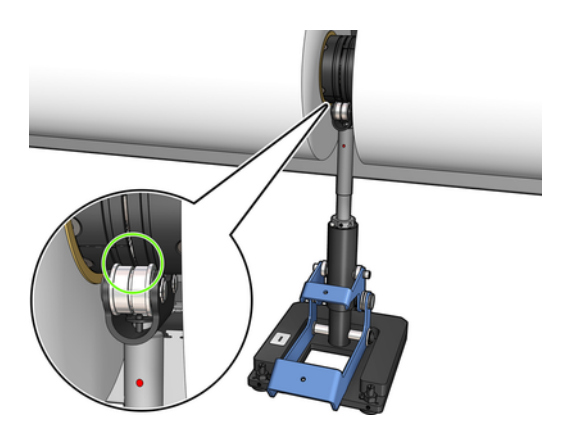

- 4. Wiederholen Sie den Vorgang für die Ausgabe-Doppelrollenspindel.
- 5. Legen Sie das Druckmaterial in den Drucker.
- 6. Entsperren Sie die Doppelrollenspindel.
- 7. Sobald das Druckmaterial ausgerichtet ist, kann die automatische Kantenerkennung des Druckmaterials ausgeführt werden. Wenn dieser automatische Prozess fehlschlägt, oder wenn [Sie eine Rollenbreite verwenden, die nicht innerhalb der Spezifikationen der Doppelrollenspindel](#page-29-0)  auf Seite 27 liegt, geben Sie die Kantenwerte des Druckmaterials manuell ein. Messen Sie die Position der Druckmaterialkanten auf dem Lineal der Doppelrollenspindel ab. Das Lineal der Doppelrollenspindel, in Zoll und Zentimeter, verwendet positive (+) Zeichen auf einer Seite und negative (-) auf der anderen Seite.

# <span id="page-13-0"></span>4 Laden einer Rolle in den Drucker

Achten Sie beim Laden von Druckmaterial unbedingt darauf, dass es über seine gesamte Breite und Länge gleichmäßig gespannt ist, damit es nicht zu Schräglauf, Wellungen, Knitterfalten oder Lagenverschiebungen kommen kann.

Es gibt unterschiedliche Möglichkeiten, wie das Druckmaterial durch den Drucker gelangt:

- Rolle-zu-Rolle-Konfiguration
- Doppelrolle-zu-Rolle-Konfiguration

# Rolle-zu-Rolle-Konfiguration

Die Druckmaterialrolle wird auf die Eingangsspindel (Einzel- oder Doppelrolle) aufgebracht und auf der Ausgangsspindel aufgewickelt.

Siehe Video:

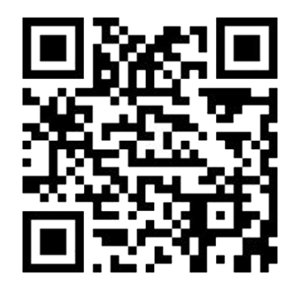

[http://www.hp.com/go/Latex3000/Roll\\_to\\_Roll\\_loading](http://www.hp.com/go/Latex3000/Roll_to_Roll_loading)

HINWEIS: Dieses Video gilt für Drucker der Serie HP Latex 1500, HP Latex 2700, HP Latex 3000 und HP Stitch S1000.

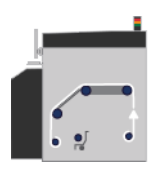

**EX** HINWEIS: Bei einem HP Stitch S1000 Drucker sollten Sie die Eingangs-Streuwalze umgehen, wie unten gezeigt.

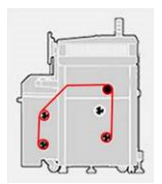

Das Druckmaterial wird von der Eingangsspindel über die Hauptwalze, die Einzugsfläche, die vorderen Umlenker und dann zur Ausgangsspindel geführt.

<span id="page-14-0"></span>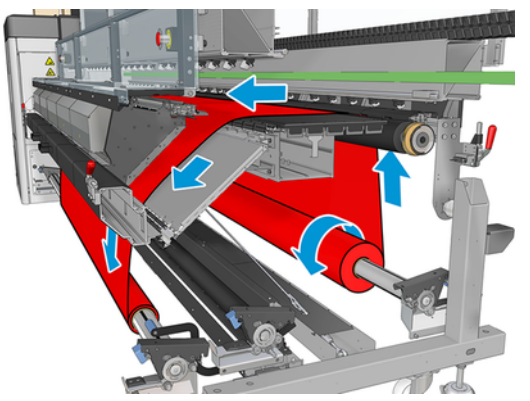

In der obigen Abbildung ist das geladene Druckmaterial mit der bedruckten Seite nach außen auf der Eingabe- und Ausgaberolle dargestellt. Sie können das Druckmaterial auch mit der bedruckten Seite nach innen auf eine oder beiden Rollen aufbringen. In diesem Fall dreht sich die Spindel in der umgekehrten Richtung. Der Drucker fordert Sie auf, die Wickelrichtung anzugeben, falls er sie nicht automatisch feststellen kann.

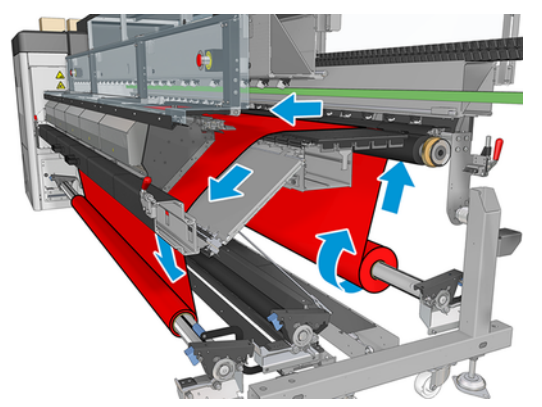

Jede Spindel wird durch einen eigenen Motor angetrieben. Durch die Motoren ist die konstante Spannung des Druckmaterials gewährleistet. Das Druckmaterial wird mithilfe von Unterdruck plan auf der Einzugsfläche gehalten. Das Druckmaterial wird durch den Antriebswalzenmotor weitergeführt. Durch einen Klemmmechanismus wird verhindert, dass das Druckmaterial verrutscht.

Bevor Sie Druckmaterial in den Drucker laden, müssen Sie eine Rolle auf die Eingangsspindel und einen leeren Kern auf die Ausgangsspindel aufbringen.

- **FY HINWEIS:** Der leere Kern auf der Ausgangsspindel muss dieselbe Länge wie der Kern der Druckmaterialrolle haben. Bringen Sie auf keinen Fall zwei oder mehr kürzere Kern auf dieselbe Spindel auf, da es sonst zu Problemen mit dem Druckmaterialvorschub kommen kann.
- ig: TIPP: Spindel und Druckmaterialrolle können schwer sein. Zur Positionierung dieses Materials empfiehlt sich ein Gabelstapler oder ähnliche Ausrüstung. Andernfalls heben Sie ein Ende in den Drucker und dann das andere Ende.

## Einlegen einer Rolle

Die folgenden Schritte umfassen das vollständige Verfahren für dieses Thema.

- 1. Klicken Sie in Internal Print Server auf Druckmaterial Laden/Entnehmen, und wählen Sie die richtige Konfiguration aus.
- 2. Wählen Sie in Internal Print Server in der Liste der Druckmaterialsorten die geladene Sorte aus.
- <span id="page-15-0"></span>3. Entfernen Sie die Druckmaterialkantenhalter, oder schieben Sie sie nach außen, damit sie beim Laden des Druckmaterials nicht im Weg sind.
- ACHTUNG: Wenn sich das Druckmaterial beim Drucken über den Kantenhaltern befindet, können die Druckköpfe und der Wagen beschädigt werden.
- 4. Transportieren Sie die Spindel mit der neuen Rolle zur Rückseite des Druckers. Das Spindelende mit dem Zahnrad muss sich links befinden.
- 5. Legen Sie die Enden der Spindel auf die Plattformen an der Rückseite des Druckers. Kunststoffpolster absorbieren die Belastungen.
- 6. Setzen Sie auf dieselbe Weise die Spindel mit dem leeren Kern an der Vorderseite des Druckers ein. Jedoch muss sich hier das Spindelende mit dem Zahnrad rechts befinden.

## Einlegen von Druckmaterial

Die folgenden Schritte umfassen das vollständige Verfahren für dieses Thema.

1. Verwenden Sie den Internal Print Server, um den Wagenträger zur Ladeposition anzuheben.

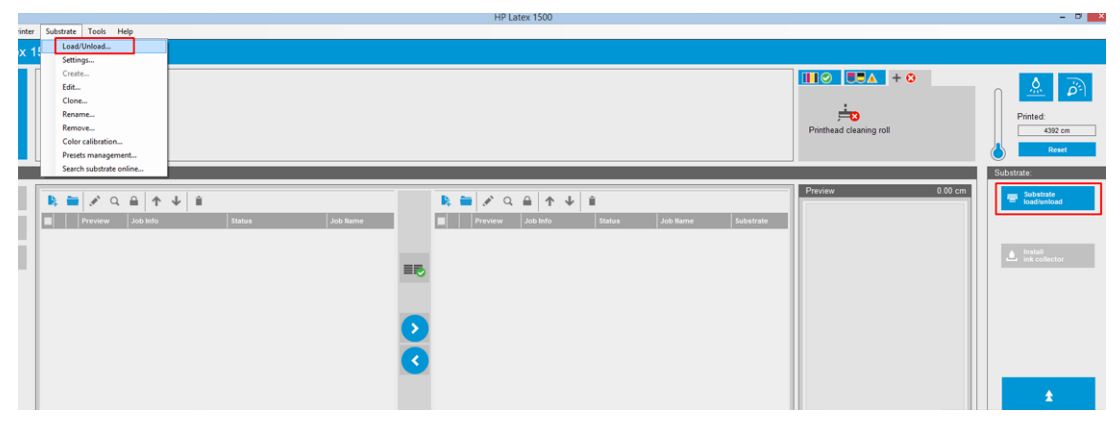

oder starten Sie den Ladevorgang über die Druckmaterial-Schaltfläche.

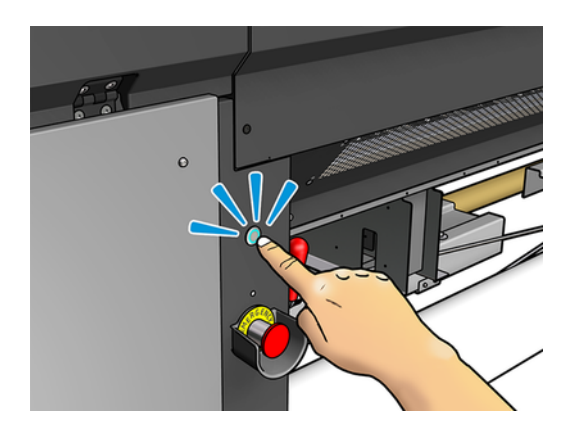

2. Öffnen Sie das Sichtfenster.

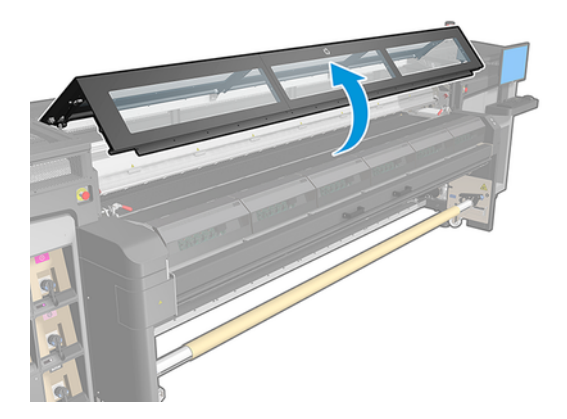

3. Öffnen Sie die Aushärtungsmodul-Verriegelungen.

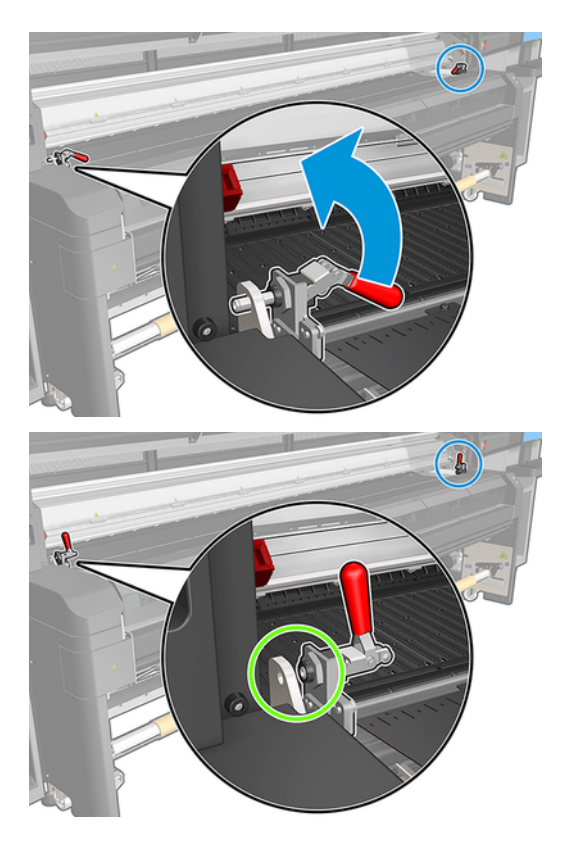

4. Öffnen Sie das Aushärtungsmodul.

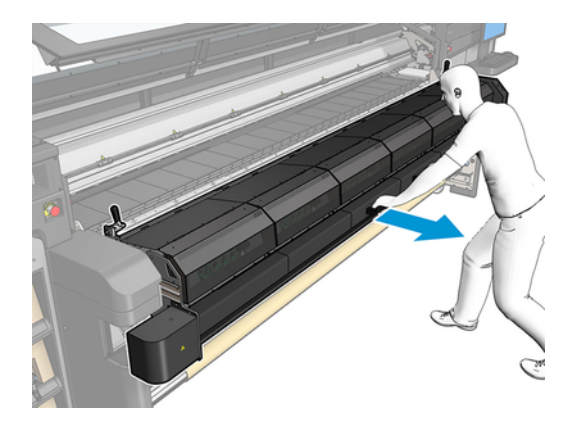

5. Öffnen Sie die Ladetisch-Verriegelungen.

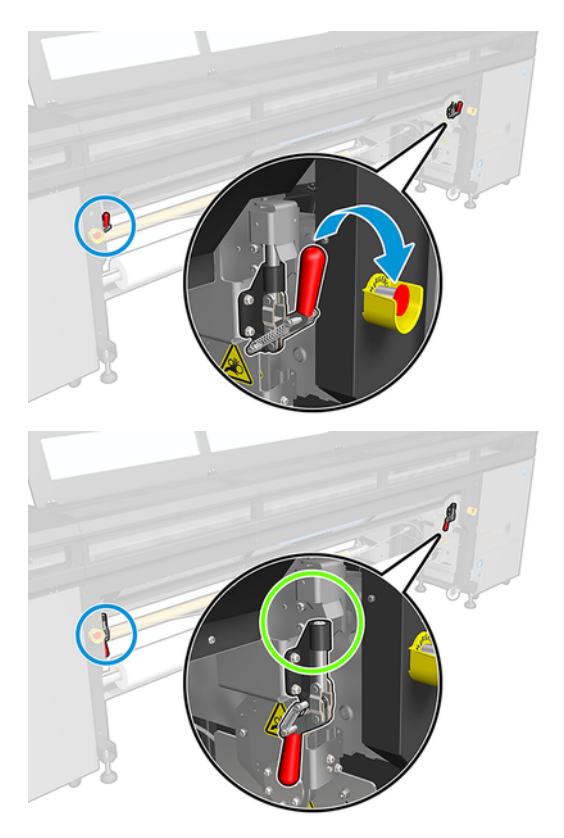

### 6. Öffnen Sie den Ladetisch.

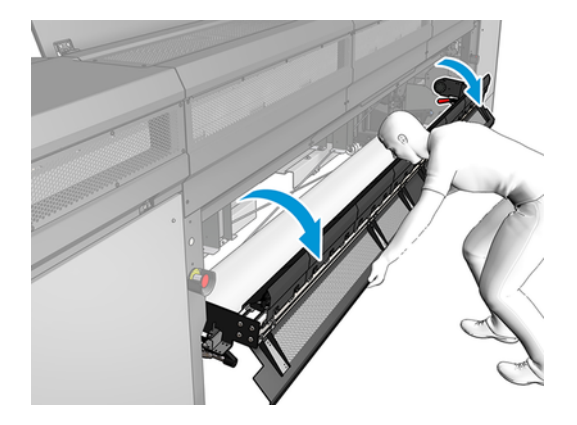

7. Wickeln Sie eine Länge von Druckmaterial ab.

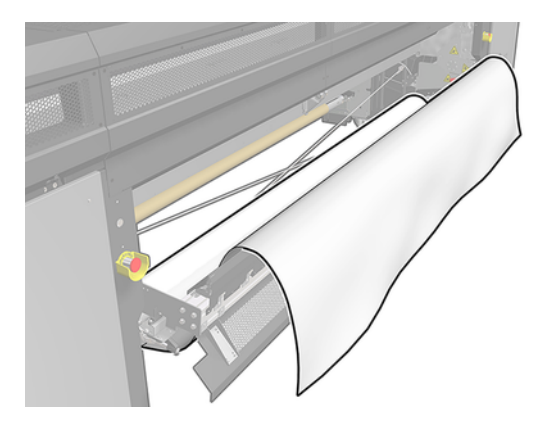

8. Legen Sie es in den Druckbereich.

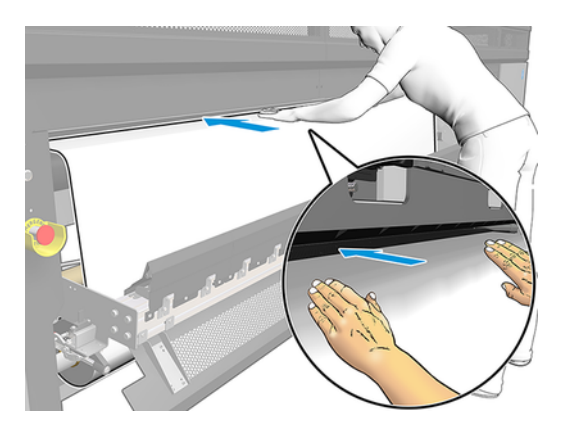

- 9. Führen Sie das Druckmaterial durch den Drucker bis zur Ausgangsspindel.
- 10. Ist der Druckmaterialschoner erforderlich, installieren Sie ihn jetzt.
- 11. Richten Sie das Druckmaterial aus, indem Sie überprüfen, dass die Druckmaterialkante an den Ein- und Ausgangsspindeln die gleiche Position einnimmt. Dies kann durch Verwendung der Spindellineale oder durch Messung des Abstands zwischen der rechten Kante und der Seitenplatte erfolgen.

<span id="page-19-0"></span>12. Wenn das Druckmaterial gleichmäßig gespannt und flach ist (keine Knitterfalten oder Beulen), befestigen Sie es mit Klebeband am leeren Kern. Bringen Sie zunächst in der Mitte und danach auf der linken und der rechten Seite Klebestreifen an. Ziehen Sie dabei nicht zu fest am Druckmaterial, und achten Sie darauf, dass keine Knitterfalten entstehen.

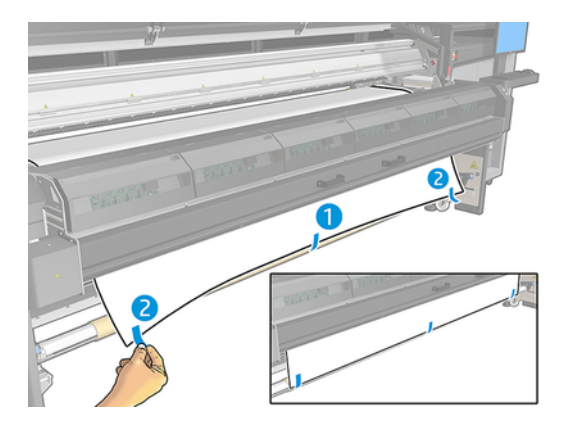

- 13. Schließen Sie das Fenster und das Aushärtungsmodul.
- 14. Schließen Sie den Ladetisch.
- 15. Wenn Sie die Druckmaterialkantenhalter verwenden, legen Sie diese vor Schließen des Fenster auf die Einzugsfläche.
- 16. Verwenden Sie den Internal Print Server, um den Wagenträger zur Druckposition abzusenken.
- 17. Klicken Sie in Internal Print Server auf Fertigstellen. Es werden dann beide Rollen gedreht, um ihren Durchmesser zu messen. Außerdem werden die Rollenbreite, die Wickelrichtung, der Unterdruck und die Vorschubkalibrierung überprüft (dies dauert max. eine Minute).
- **EX** HINWEIS: Manche Druckmaterialien (z. B. transparente Druckmaterialien) können vom Drucker nicht auf diese Weise gemessen werden. In solchen Fällen werden Sie in Internal Print Server aufgefordert, in die Felder für die linke Kante und die Breite Werte einzugeben. Prüfen Sie diese Werte mithilfe des Lineals von der Spindel.
- 18. An dieser Stelle kann eine Warnmeldung zum Druckmaterialvorschub angezeigt werden.

Sie können jetzt mit dem Drucken beginnen.

# Doppelrolle-zu-Rolle-Konfiguration

Die zwei Druckmaterialrollen werden auf die hintere Doppelrollenspindel aufgebracht und auf der vorderen Spindel aufgewickelt.

Siehe Video:

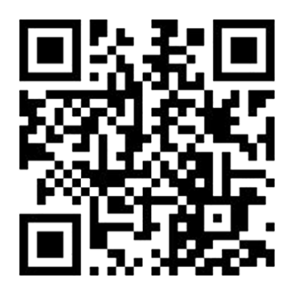

[http://www.hp.com/go/Latex3000/Dual\\_roll\\_loading](http://www.hp.com/go/Latex3000/Dual_roll_loading)

FRINWEIS: Dieses Video gilt für Drucker der Serie HP Latex 1500, HP Latex 3000 und HP Stitch S1000.

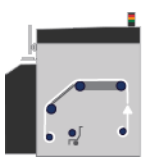

Das Druckmaterial wird von der Eingangsspindel über die Hauptwalze, die Einzugsfläche, die vorderen Umlenker und dann zur Ausgangsspindel geführt.

HINWEIS: Wenn Sie zwei Rollen verwenden, müssen Sie die Rolle-zu-Rolle-Konfiguration verwenden, da sie die einzig unterstützte Konfiguration ist.

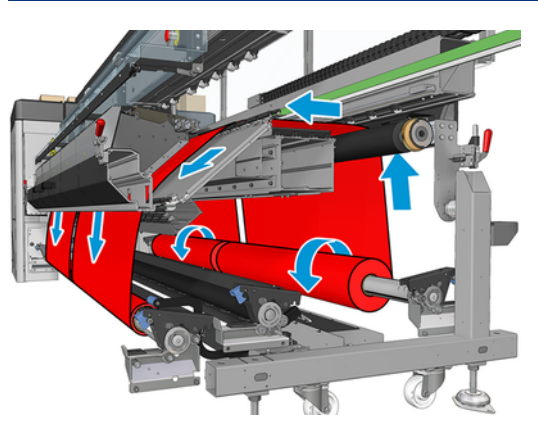

Sie können Druckmaterial mit der bedruckten Seite nach innen oder nach außen auf die Spindel aufbringen. In diesem Fall dreht sich die Spindel in der umgekehrten Richtung. Der Drucker fordert Sie auf, die Wickelrichtung anzugeben, falls er sie nicht automatisch feststellen kann.

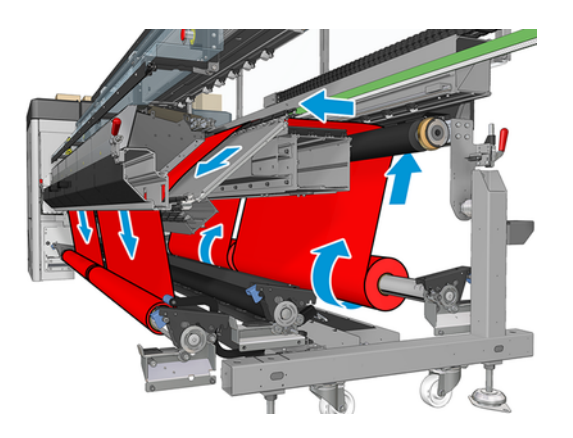

<span id="page-21-0"></span>Bevor Sie zwei Rollen in den Drucker laden, müssen Sie beide Rollen auf die hintere Doppelrollenspindel und zwei leere Kerne auf die vordere Doppelrollenspindel aufbringen.

Wenn die Rollen ungleiche Längen aufweisen, sollte sich die längere Rolle von der Druckervorderseite aus gesehen auf der rechten Seite befinden. Wenn Sie von hinten auf den Drucker schauen, dann ist die längere Rolle auf der linken Seite. Wenn dann die kürzere Rolle leer wird, können Sie auf der anderen Rolle mit dem Drucken fortfahren.

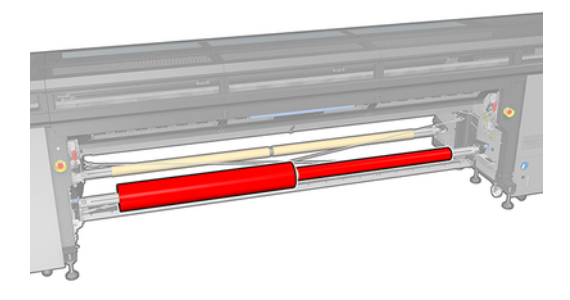

**EX** HINWEIS: Wenn eine der Rollen leer wird, sollten Sie das Differential in der Mitte der Spindel mit dem Hebel an der linken Seite sperren.

## Einlegen von Doppelrollen

Die folgenden Schritte umfassen das vollständige Verfahren für dieses Thema.

- 1. Klicken Sie in Internal Print Server auf Druckmaterial Laden/Entnehmen, und wählen Sie die richtige Konfiguration aus.
- 2. Wählen Sie in Internal Print Server in der Liste der Druckmaterialsorten die geladene Sorte aus.
- 3. Entfernen Sie die Druckmaterialkantenhalter, oder schieben Sie sie nach außen, damit sie beim Laden des Druckmaterials nicht im Weg sind.
- ACHTUNG: Wenn sich das Druckmaterial beim Drucken über den Kantenhaltern befindet, können die Druckköpfe und der Wagen beschädigt werden.
- 4. Es ist hilfreich, während des Ladens die Differentiale an den Eingangs- und Ausgangsspindeln zu sperren.

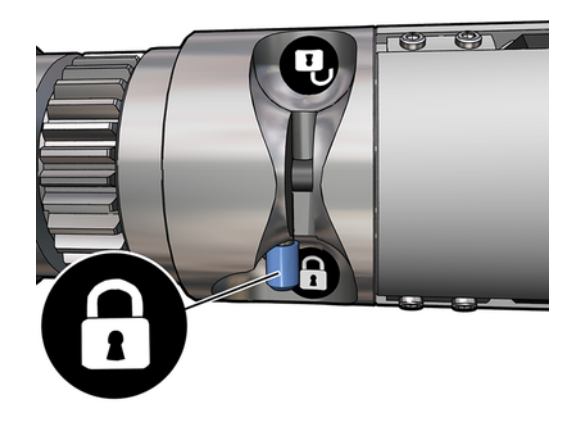

- <span id="page-22-0"></span>5. Legen Sie die Enden der Spindel auf die Plattformen an der Rückseite des Druckers. Kunststoffpolster absorbieren die Belastungen.
- 6. Setzen Sie auf dieselbe Weise die Spindel mit den leeren Kernen an der Vorderseite des Druckers ein. Jedoch muss sich hier das Spindelende mit dem Zahnrad rechts befinden.
- 7. Wenn Sie die Doppelrollenzentrierungshilfen verwenden möchten, installieren Sie diese jetzt sowohl für die Ein- als auch für die Ausgangsspindeln und heben Sie sie bis zu deren kalibrierten Positionen an, damit das Druckmaterial später zur Ausgangsspindel geführt und richtig gewickelt wird.
- ACHTUNG: Die kalibrierte Position wird nach den mit dem Zubehör bereitgestellten Anweisungen festgelegt. Bei einer falschen Position kann der Druckwagen kollidieren.

## Manuelles Laden

Die folgenden Schritte umfassen das vollständige Verfahren für dieses Thema.

- **FY HINWEIS:** Geführtes Laden wird nicht in einer Doppelrollenkonfiguration empfohlen.
	- 1. Verwenden Sie den internen Druckserver, um den Wagenträger an die Ladeposition anzuheben, oder verwenden Sie die physische Taste.
	- 2. Öffnen Sie die vordere Klappe und das Aushärtungsmodul.
	- 3. Öffnen Sie den Ladetisch.
	- 4. Wickeln Sie eine Länge von Druckmaterial von der ersten Eingaberolle ab, und platzieren Sie es im Druckbereich.
	- 5. Führen Sie das Druckmaterial von der ersten Rolle durch den Drucker bis zur Ausgangsspindel.
	- 6. Wickeln Sie eine Länge von Druckmaterial von der zweiten Eingaberolle ab, und platzieren Sie es im Druckbereich.
	- 7. Führen Sie das Druckmaterial von der zweiten Rolle durch den Drucker bis zur Ausgangsspindel.
	- 8. Richten Sie das Druckmaterial aus, indem Sie überprüfen, dass die Druckmaterialkante an den Ein- und Ausgangsspindeln die gleiche Position einnimmt. Dies kann durch Verwendung der Spindellineale oder durch Messung des Abstands zwischen der rechten Kante und der Seitenplatte erfolgen.
	- <sup>2</sup> HINWEIS: Es empfiehlt sich, die Kanten beider Rollen gemäß den Linien auszurichten, die sich an beiden Seiten der mittleren Spindelmarkierung befinden.

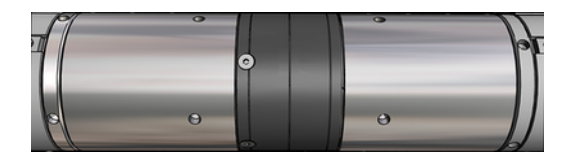

- **EX** HINWEIS: Der Druckmaterialvorschubsensor muss vom Druckmaterial bedeckt sein (von 252 bis 310 cm auf dem Lineal).
- 9. Wenn das Druckmaterial gleichmäßig gespannt und flach ist (keine Knitterfalten oder Beulen), befestigen Sie es mit Klebeband an jedem leeren Kern. Bringen Sie zunächst in der Mitte und

danach auf der linken und der rechten Seite Klebestreifen an. Ziehen Sie dabei nicht zu fest am Druckmaterial, und achten Sie darauf, dass keine Knitterfalten entstehen.

- 10. Positionieren Sie ggf. die vier Druckmaterialkantenhalter und bringen Sie sie vorn an.
- $\frac{1}{2}$ : TIPP: Wenn die Ausrichtung der Rollenkanten gemäß den Markierungen auf der Doppelrollenspindel erfolgt, werden die mittleren Kantenhalter (falls erforderlich) von beiden Rollen gemeinsam genutzt. Wenn Sie die Rollen anders positionieren und Kantenhalter verwenden, berücksichtigen Sie den für die Kantenhalter erforderlichen Abstand.

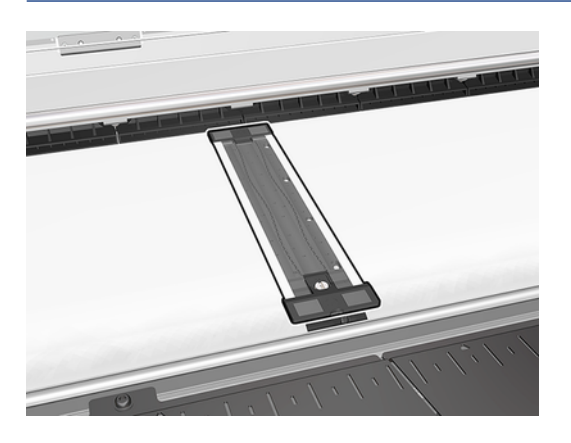

- 11. Schließen Sie die vordere Klappe und das Aushärtungsmodul.
- 12. Bringen Sie ggf. die Druckmaterialkantenhalter an.
- 13. Schließen Sie den Ladetisch.
- 14. Die Spindeldifferentiale müssen entsperrt sein.

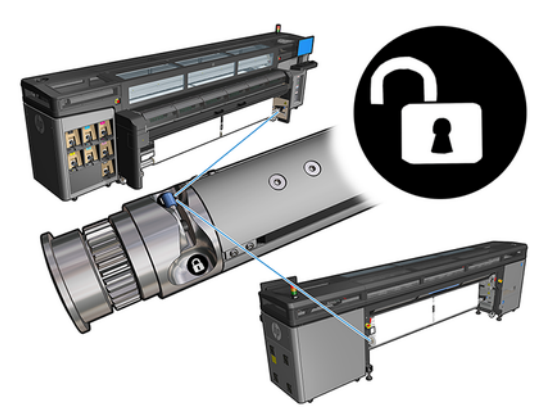

- 15. Verwenden Sie den Internal Print Server, um den Wagenträger zur Druckposition abzusenken.
- 16. Gehen Sie zum Internal Print Server und tippen Sie auf die Schaltfläche Fertigstellen. Es werden dann die Rollen gedreht, um ihren Durchmesser zu messen. Außerdem werden die Rollenbreite, die Wickelrichtung, der Unterdruck und die Vorschubkalibrierung überprüft (dies dauert max. eine Minute).
- $\mathbb{P}$  HINWEIS: Manche Druckmaterialien (z. B. transparente Druckmaterialien) können vom Drucker nicht auf diese Weise gemessen werden. In solchen Fällen werden Sie in Internal Print Server aufgefordert, in die Felder für die linke Kante und die Breite Werte einzugeben. Prüfen Sie diese Werte mithilfe des Lineals von der Spindel.

17. An dieser Stelle kann eine Warnmeldung zum Druckmaterialvorschub angezeigt werden.

Sie können jetzt mit dem Drucken beginnen.

## <span id="page-25-0"></span>Kalibrierung des Druckmaterialvorschubs beim HP Stitch S1000 5

Der präzise Vorschub des Druckmaterials ist Voraussetzung für eine gute Druckqualität, da er über die richtige Platzierung der Farbpunkte auf dem Druckmaterial entscheidet. Wenn das Druckmaterial zwischen den Durchläufen der Druckköpfe nicht um die richtige Strecke vorgeschoben wird, kann dies zu hellen oder dunklen Streifen und zu einer körnigen Struktur des Druckbilds führen.

Der Drucker hat einen Druckmaterialvorschubsensor und ist so kalibriert, dass alle in Internal Print Server angezeigten Druckmaterialien richtig vorgeschoben werden. Wenn das Druckmaterial eingelegt ist, prüft der Druckmaterialvorbschubsensor das Druckmaterial und entscheidet, ob es automatisch angepasst werden kann oder nicht. Wenn dies nicht der Fall ist, wird die automatische Anpassung deaktiviert.

Der Drucker wird ab Werk mit einem generischen Profil für den Sensor konfiguriert, der für generische Druckmaterialien kalibriert wurde. Um die Druckmaterialvorschubleistung für jedes Druckmaterial zu verbessern, empfiehlt HP die Anpassung des Druckmaterialvorschubs für jedes spezifische Profil. Wenn Sie mehrere Druckmaterialien einstellen möchten, muss dies für jedes Profil durchgeführt werden.

Mithilfe der Druckmaterial-Vorschubkalibrierung können Sie den Druckmaterialvorschub genauer einstellen. Klicken Sie in Internal Print Server auf Druckmaterial > Vorschubkalibrierung. Der Drucker druckt mehrere Wiederholungen von einem speziell nummerierten Muster, das Ihnen dabei hilft, die richtige Vorschubkompensationsanpassung anzuwenden.

- **HINWEIS:** Die Druckköpfe sollten vor der Kalibrierung richtig ausgerichtet werden, und der Druckmaterialvorschubsensor muss sauber sein. Andernfalls müssen Sie die Kalibrierung nach der Reinigung des Sensors und der Ausrichtung der Druckköpfe wiederholen.
- WICHTIG: Beim Einlegen des Druckmaterials erkennt der Drucker automatisch, ob auf einer oder zwei Rollen gedruckt wird; und Sie können in beiden Fällen dasselbe Druckmaterialprofil verwenden. HP empfiehlt jedoch, bei einem Wechsel von einer auf zwei Rollen oder von zwei Rollen zu einer eine Kalibrierung des Druckmaterialvorschubs durchzuführen.

## Kalibrierungsverfahren

Die folgenden Schritte umfassen das vollständige Verfahren für dieses Thema.

Der präzise Vorschub des Druckmaterials ist Voraussetzung für eine gute Druckqualität, da er über die richtige Platzierung der Farbpunkte auf dem Druckmaterial entscheidet. Wenn das Druckmaterial zwischen den Durchläufen der Druckköpfe nicht um die richtige Strecke vorgeschoben wird, kann dies zu hellen oder dunklen Streifen und zu einer körnigen Struktur des Druckbilds führen.

Der Drucker hat einen Druckmaterialvorschubsensor und ist so kalibriert, dass alle in Internal Print Server angezeigten Druckmaterialien richtig vorgeschoben werden. Wenn das Druckmaterial eingelegt ist, prüft der Druckmaterialvorbschubsensor das Druckmaterial und entscheidet, ob es automatisch angepasst werden kann oder nicht. Wenn dies nicht der Fall ist, wird die automatische Anpassung deaktiviert.

Der Drucker wird ab Werk mit einem generischen Profil für den Sensor konfiguriert, der für generische Druckmaterialien kalibriert wurde. Um die Druckmaterialvorschubleistung für jedes Druckmaterial zu

verbessern, empfiehlt HP die Anpassung des Druckmaterialvorschubs für jedes spezifische Profil. Wenn Sie mehrere Druckmaterialien einstellen möchten, muss dies für jedes Profil durchgeführt werden.

Mithilfe der Druckmaterial-Vorschubkalibrierung können Sie den Druckmaterialvorschub genauer einstellen. Klicken Sie in Internal Print Server auf Druckmaterial > Vorschubkalibrierung. Der Drucker druckt mehrere Wiederholungen von einem speziell nummerierten Muster, das Ihnen dabei hilft, die richtige Vorschubkompensationsanpassung anzuwenden.

- **HINWEIS:** Die Druckköpfe sollten vor der Kalibrierung richtig ausgerichtet werden, und der Druckmaterialvorschubsensor muss sauber sein. Andernfalls müssen Sie die Kalibrierung nach der Reinigung des Sensors und der Ausrichtung der Druckköpfe wiederholen.
- WICHTIG: Beim Einlegen des Druckmaterials erkennt der Drucker automatisch, ob auf einer oder zwei Rollen gedruckt wird; und Sie können in beiden Fällen dasselbe Druckmaterialprofil verwenden. HP empfiehlt jedoch, bei einem Wechsel von einer auf zwei Rollen oder von zwei Rollen zu einer eine Kalibrierung des Druckmaterialvorschubs durchzuführen.
- Filly HINWEIS: Die Druckmaterial-Vorschubkalibrierung ist für generische Druckmaterialien nicht möglich. Wenn Sie ein solches Druckmaterial kalibrieren möchten, müssen Sie das generische Profil klonen und dann den Klon kalibrieren.
	- 1. Laden Sie das Druckmaterial, das Sie kalibrieren möchten.
	- 2. Klicken Sie in Internal Print Server auf Druckmaterial > Vorschubkalibrierung.
	- 3. Klicken Sie auf Kalibrierungsplot drucken. Der Drucker beginnt zu drucken.

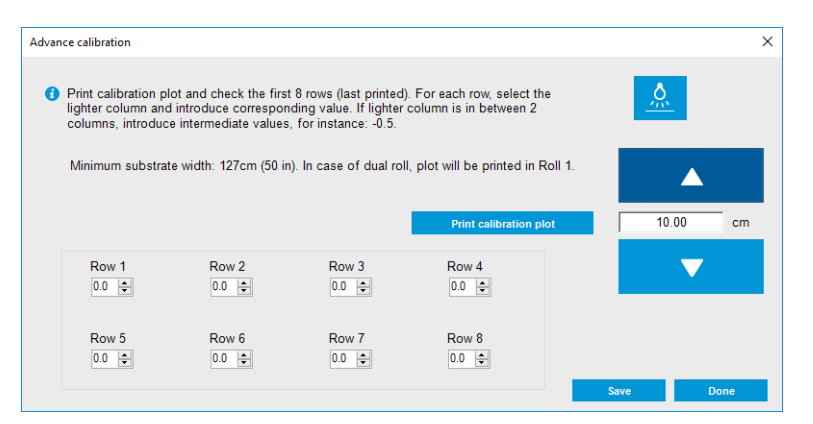

- 4. Geben Sie die letzten acht Werte aus dem Diagnoseplot ein. Wählen Sie die leichteste Spalte, und geben Sie den entsprechenden Wert ein. Folgen Sie den Anweisungen auf dem Bildschirm.
- HINWEIS: Die Werte von Zeile 1 bis Zeile 4 entsprechen der linken Rolle, und die Werte von Zeile 5 bis Zeile 8 entsprechen der rechten Rolle.
- $\frac{1}{2}$ : TIPP: Wenn der Plot zwei mögliche Werte (zwei durchgehende Spalten) anzeigt, verwenden Sie den Durchschnitt der beiden Werte. Wenn der Plot z. B. anzeigt, dass der Wert + 2,0 oder + 3,0 beträgt, können Sie + 2,5 verwenden.
- 5. Klicken Sie auf Speichern, um die Kalibrierung abzuschließen. Jedes Mal, wenn dieses Profil geladen wird, wendet der Drucker das Kalibrierungsergebnis an.
- **EX** HINWEIS: Die erzielte Kalibrierung kann nur mit dem geladenen Druckmaterial Sorte verwendet werden.

<span id="page-27-0"></span>WICHTIG: Der Kalibrierungswert kann nicht auf einem anderen Drucker verwendet werden. Wenn Sie dasselbe Druckmaterial auf mehreren Druckern (selbst bei gleichem Modell) verwenden möchten, müssen Sie den gesamten Vorgang auf jedem Drucker durchführen.

## Manuelle Kalibrierung des Druckmaterialvorschubs

Die folgenden Schritte umfassen das vollständige Verfahren für dieses Thema.

Während des Druckens können Sie sich die Kalibrierung des Druckmaterialvorschubs für das derzeit geladene Druckmaterial jederzeit anzeigen lassen. Wählen Sie in der Software Internal Print Server den Druckauftrag aus und klicken Sie auf die Schaltfläche Druckausrichtung bzw. Drucker > Druckausrichtung.

Alternativ können Sie die Schaltfläche Druckausrichtung im Hauptfenster von Internal Print Server verwenden. Dabei wird ein Dialogfeld mit einem Bereich zur Vorschubkalibrierung geöffnet, in dem es drei Hauptbereiche gibt:

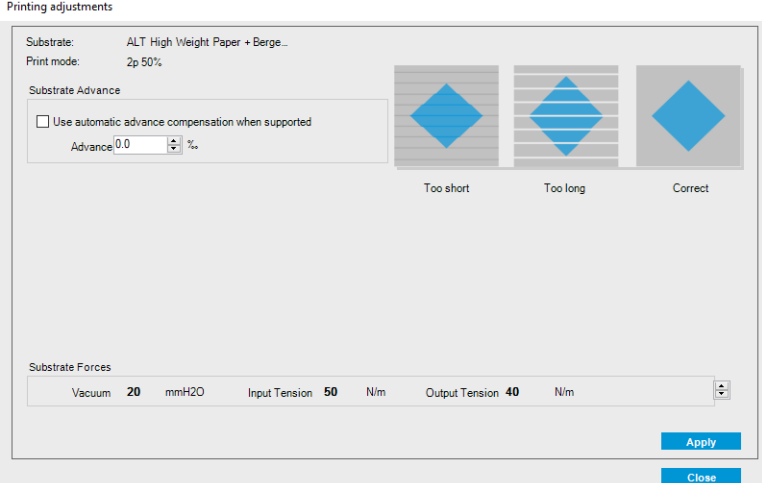

- 1. Aktivieren Sie das Kontrollkästchen, um den Druckmaterialvorschubsensor zu aktivieren. Wird es beim Laden automatisch deaktiviert, können Sie es nicht aktivieren. Wenn Sie es jedoch selbst deaktivieren, können Sie es wieder aktivieren.
- 2. Wenn der Druckmaterialvorschubsensor deaktiviert ist, können Sie die Kalibrierung des Druckmaterialvorschubs erhöhen oder verringern.
- 3. Drei Bilder möglicher Defekte aufgrund von Problemen beim Druckmaterialvorschub, anhand derer Sie entscheiden können, ob die Kalibrierung erhöht oder verringert werden sollte.

Um die Werte zu übernehmen und zu speichern, klicken Sie auf die Schaltfläche Übernehmen im Dialogfeld, bevor Sie es schließen. Anschließend wird der Wert für die Kalibrierung des Druckmaterialvorschubs für das bestimmte Druckmaterial gespeichert. Andere Druckmaterialien sind nicht betroffen.

Wenn Sie ein generisches Druckmaterialprofil verwenden, empfiehlt es sich, das Profil zu klonen (Druckmaterial > Klonen) und damit zu arbeiten, bevor Sie die Kalibrierung des Druckmaterialvorschubs anpassen, da die Druckausrichtung für generische Profile nicht verfügbar ist.

## <span id="page-28-0"></span>Für ein Druckmaterialprofil spezifische Kalibrierungen

In diesem Thema werden die mit diesem Thema verbundenen Konzepte beschrieben.

Einige vom Drucker vorgenommene Kalibrierungen zielen speziell auf das zum Zeitpunkt der Kalibrierung verwendete Druckmaterialprofil, andere nicht. Die für das Druckmaterial spezifischen Kalibrierungen müssen nach einer Änderung des Druckmaterials oder Profils erneut vorgenommen werden. Es folgt eine Auflistung der Kalibrierungen mit der Angabe, ob diese für ein Profil spezifisch sind oder nicht.

- Druckkopfausrichtung: Gilt für alle Profile und Druckmodi. Normalerweise müssen Druckköpfe nicht neu ausgerichtet werden, wenn Sie zwischen den Druckmaterialien wechseln. Wenn sich jedoch der Abstand zwischen Druckkopf und Papier signifikant geändert hat (z. B. andere Dicke), dann sollten die Druckköpfe neu ausgerichtet werden.
- Kalibrierung des Druckmaterialvorschubs: Spezifisch für jedes Druckmaterialprofil.
- Farbkalibrierung: Spezifisch für jedes Druckmaterialprofil.

# Nach bestimmten Ereignissen empfohlene Kalibrierungen

In diesem Thema finden Sie eine ganze Reihe von Referenzinformationen zu diesem Thema.

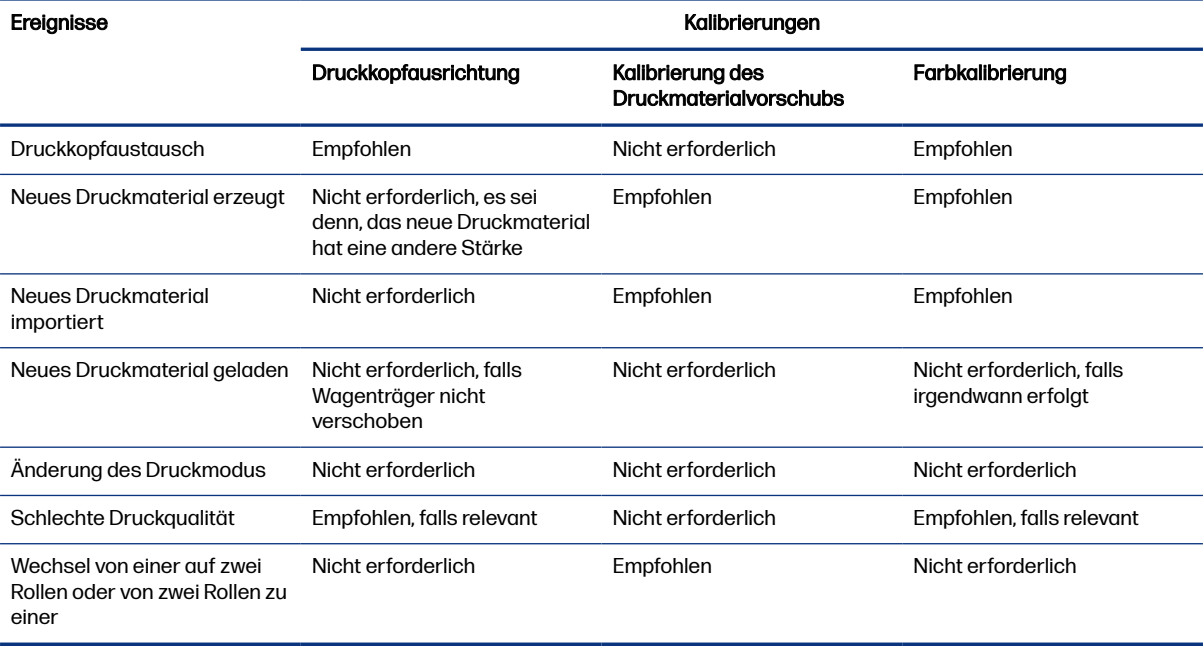

#### Tabelle 5-1 Empfohlene Kalibrierungen

# <span id="page-29-0"></span>6 Spezifikationen der Doppelrollenspindel

In diesem Thema finden Sie eine ganze Reihe von Referenzinformationen zu diesem Thema.

### Tabelle 6-1 Spezifikationen der Doppelrollenspindel

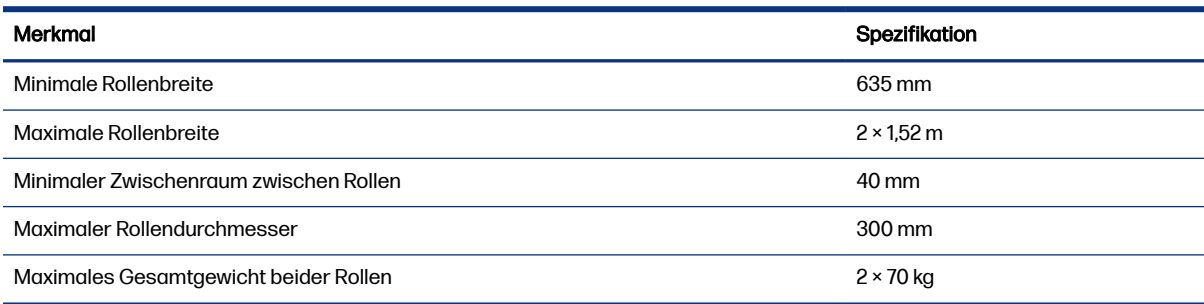